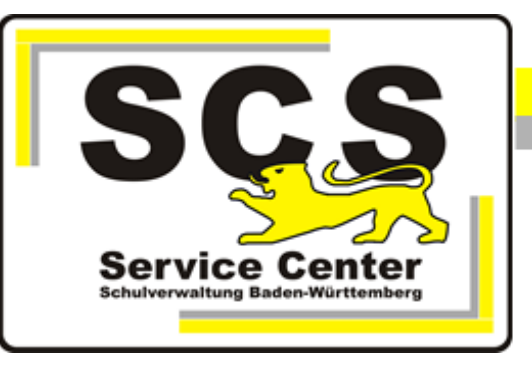

# **ASV-BW**

## **ASV-BW Client Installation**

#### **Kontaktdaten SCS:**

Telefon: 0711 89246-1 E-Mail [sc@schule.bwl.de](mailto:sc@schule.bwl.de)

### **Weitere Informationsquellen:**

Im Intranet Im Internet [https://ov.kv.bwl.de/wdb](http://kvintra.kultus.bwl.de/wdb) www.asv-bw.de

## **Inhaltsverzeichnis**

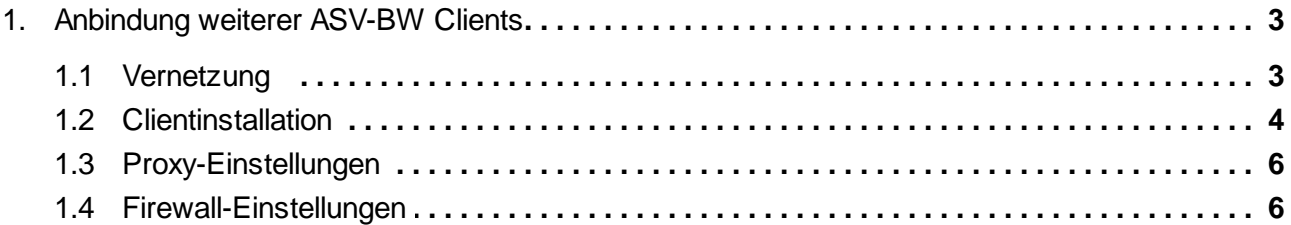

#### <span id="page-2-0"></span>**1. Anbindung weiterer ASV-BW Clients**

#### <span id="page-2-1"></span>**1.1 Vernetzung**

Wenn auf mehreren Rechnern mit ASV-BW gearbeitet werden soll, kann man die Rechner vernetzen, so dass alle ASV-Clients auf die gemeinsame Datenbank zugreifen.

#### SCHOOL-VERSION

Der Rechner, auf dem die School-Version istalliert ist, hat die Funktion eines Servers. Dieser Rechner muss also laufen, damit das Netzwerk funktioniert. Wenn er nicht läuft, können auch alle anderen Rechner nicht mit ASV-BW arbeiten.

#### ENTERPRISE-VERSION

Die Serverkomponente von ASV-BW kann entweder auf einem Einzelplatz Rechner oder auf einem Server installiert sein.

Folgende Voraussetzungen müssen erfüllt sein:

- 1. Die Rechner müssen mit einem LAN-Kabel verbunden sein.
- 2. Es darf außer der KISS-Verbindung keine weitere Netzwerkverbindung/Internetverbindung vorhanden sein.
- 3. Beim Client- Rechner muss zusätzlich die IP-Adresse des Serverrechners in die Proxyausnahmen eingetragen werden.
- 4. In der Windows Firewall aller beteiligten Rechner müssen jeweils eingehende und ausgehende Regeln für den ASV-Port 8765 und den ESS Port 4432 TCP definiert werden. Diese Kommunikation darf nicht eingeschränkt sein.

#### **Schematische Darstellung**

#### **Rechner 1**

Installation der School-Version bzw. ASV-BW Server

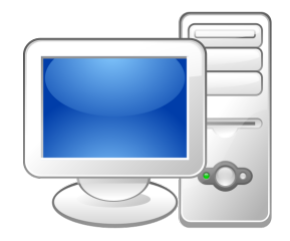

IP Adresse von Rechner 1 ermitteln: Installationsverzeichnis School-Version **C:\ASV\Server\install-info.txt**

**Rechner 2 bis X**

Installation des Clients

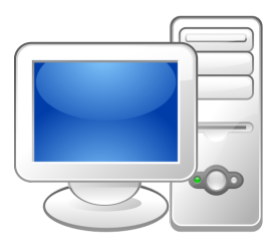

Die IP Adresse von Rechner 1 geben Sie bei der Installation der Clientsoftware anstatt **localhost** ein.

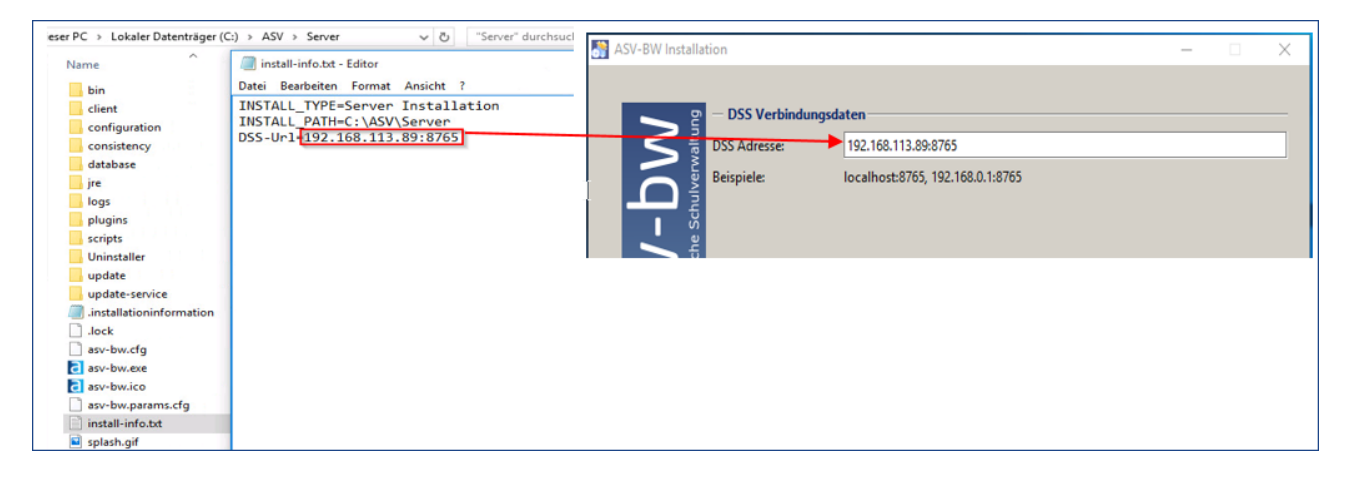

#### <span id="page-3-0"></span>**1.2 Clientinstallation**

- · Laden Sie den Installer der Client-Version von den [SCS-Hilfeseiten](https://ov.kv.bwl.de/wdb/asv-bw.html) im Mitarbeiterportal der Kultusverwaltung herunter.
- ·Entpacken Sie den Installer auf Ihrem Rechner.
- ·Starten Sie die Datei *install-admin.exe* mit Rechtsklick und *Als Administrator ausführen*.
- ·Das Installationsverzeichnis ist vorgegeben. Es lautet *C:\ASV\Client*.

Nach dem Öffnen erscheint das Verbindungsfenster zum Server.

· Damit der Client sich mit dem Server verbinden kann, sind hier die Verbindungsparameter einzugeben.

Die Angaben finden Sie in der Datei *install-info.txt* im Installationsordner des Servers von Ihrer School- bzw. Enterprise- Version *C:\ASV\Server\install-info.txt*.

Tragen Sie die dort angezeigte IP-Adresse hier anstatt *localhost* ein. Der Port *8765* bleibt gleich.

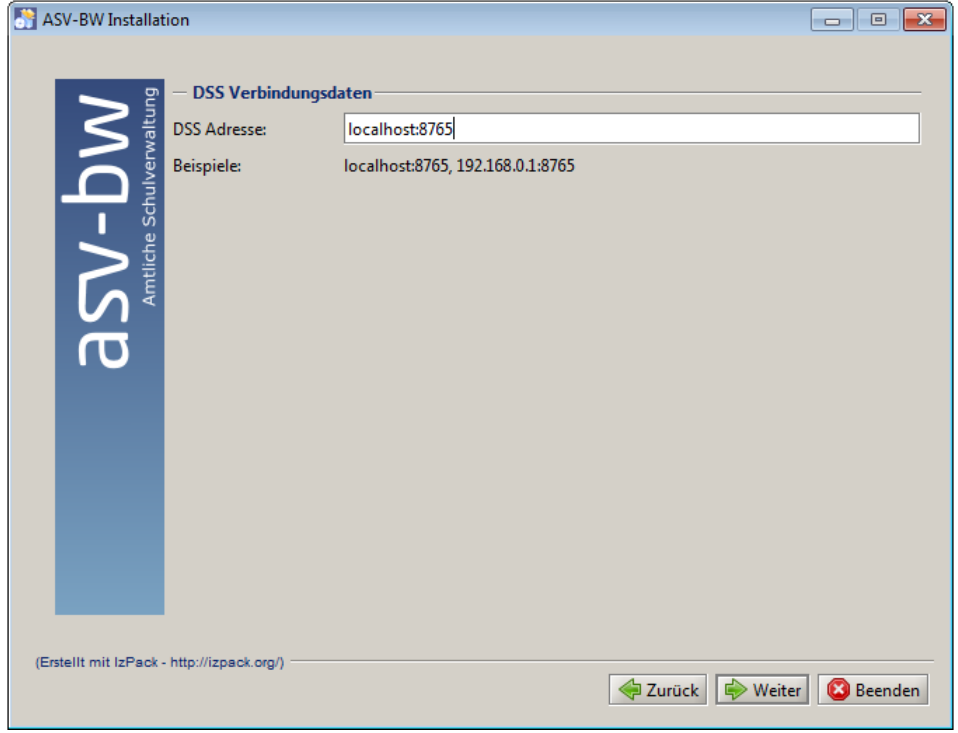

Bei der Installation wird geprüft, ob der angegebene ASV-BW-Server (DSS) gestartet ist.

Kann der Client bei der Anmeldung eines Benutzers keine Verbindung zum ASV-BW-Server herstellen, wird diese Meldung angezeigt:

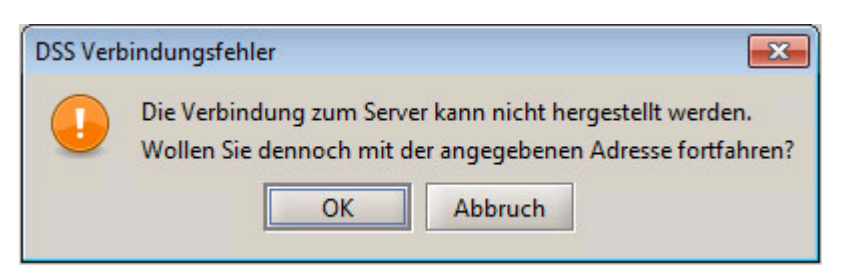

Man kann nun die Installation fortsetzen, aber der Client wird danach nicht starten. Außerdem wird die IP-Adresse des Servers nicht in die Konfiguration übernommen.

Deshalb sollte zuerst kontrolliert werden, ob der ASV-Serverdienst läuft. Außerdem ist der Weg zum Server freizumachen:

Dazu sind die **Proxyserver-Einstellungen** in den Internetoptionen zu prüfen, und die **Windows Firewall** ist anzupassen.

Ist die Verbindung zum ASV-BW-Server möglich, beginnt die Installation regulär.

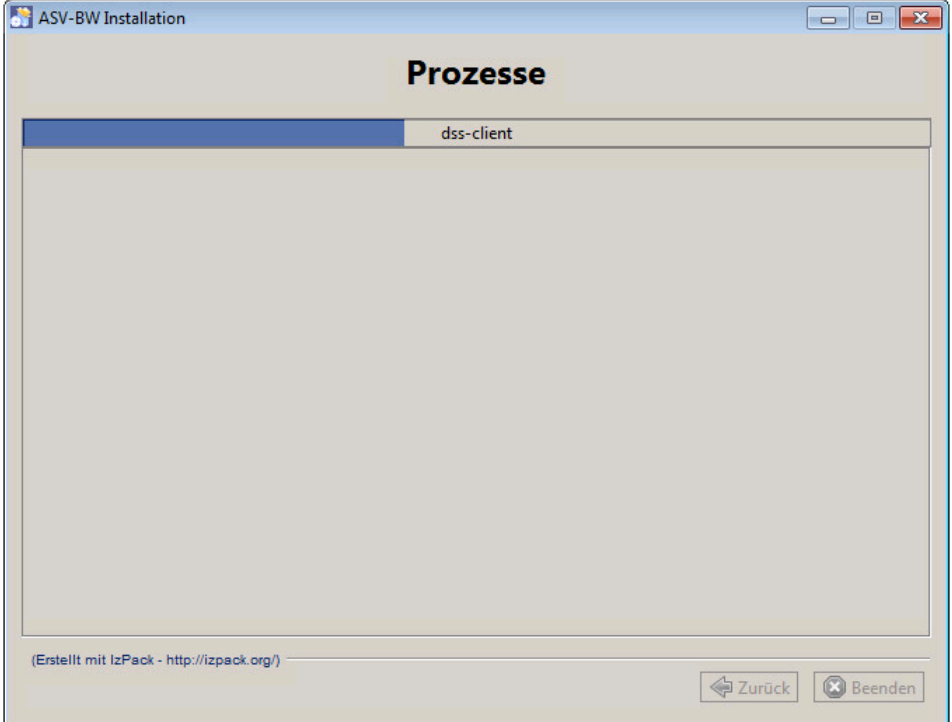

Am Ende erscheint die Abschlussmeldung:

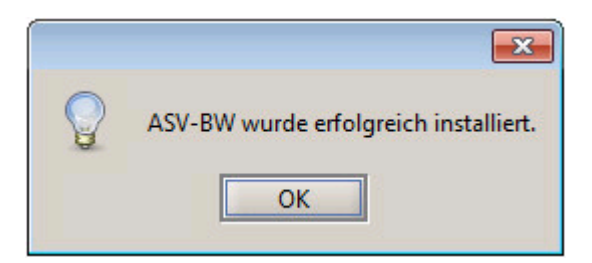

#### <span id="page-5-0"></span>**1.3 Proxy-Einstellungen**

Die Kommunikation zwischen ASV-BW-Client und ASV-BW-Server sollte nicht über einen Proxyserver erfolgen. Hierfür ist explizit die vollständige IP-Adresse des Server-Rechners (z. B. 192.168.117.100) unter *Ausnahmen* hinzuzufügen. Ein Wildcard-Zeichen wie z. B. *192.168.\** genügt nicht!

·Systemsteuerung > Internetoptionen > Verbindungen > LAN Einstellungen > Erweitert:

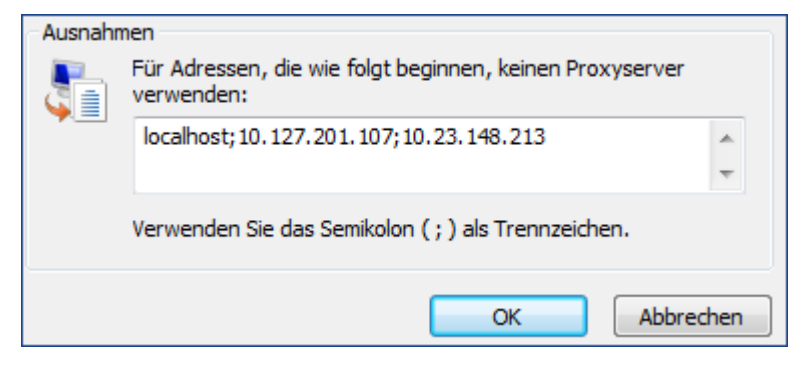

Wird ein eigener (lokaler) Proxyserver betrieben, muss dieser in die Konfiguration von ASV-BW eingetragen werden.

C:\asv\server\configuration\config.local.ini mit diesem Eintrag (Beispieldaten):

```
ess.rest.proxy.type=HTTP
ess.rest.proxy.host=127.0.0.1
ess.rest.proxy.port=8888
```
#### <span id="page-5-1"></span>**1.4 Firewall-Einstellungen**

In der Windows Firewall muss der ASV-Port 8765 und der ESS Port 4432 für die Kommunikation nach außen freigegeben werden.

·Öffnen Sie die Systemsteuerung > Windows Firewall.

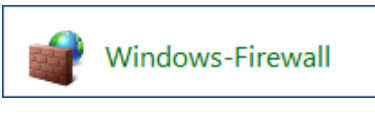

·Wählen Sie in der linken Menüspalte *Erweiterte Einstellungen*.

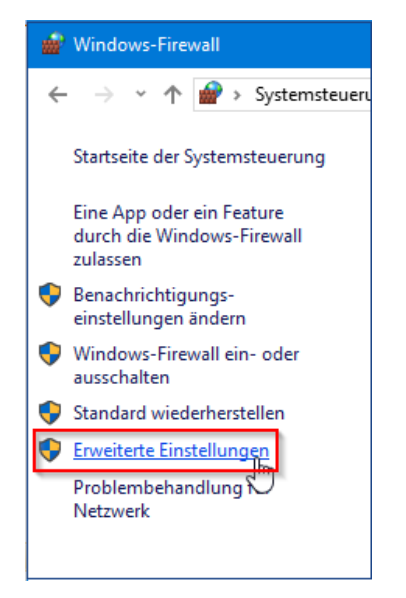

· Wählen Sie in der rechten Menüspalte *Eingehende Regeln*.

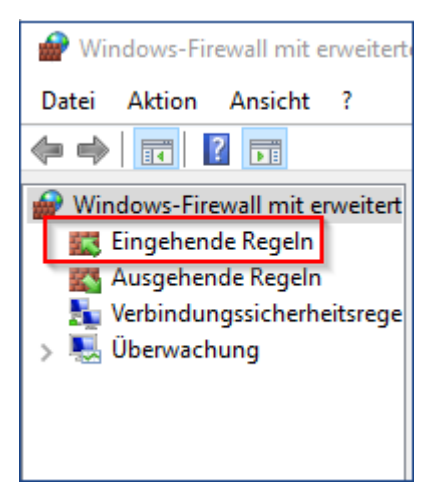

·Unter Aktionen klicken Sie auf *Neue Regel*.

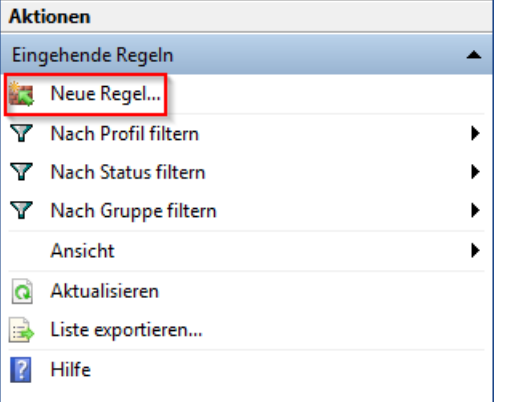

·Als *Regeltyp* wählen Sie *Port*, dann klicken Sie auf *Weiter*.

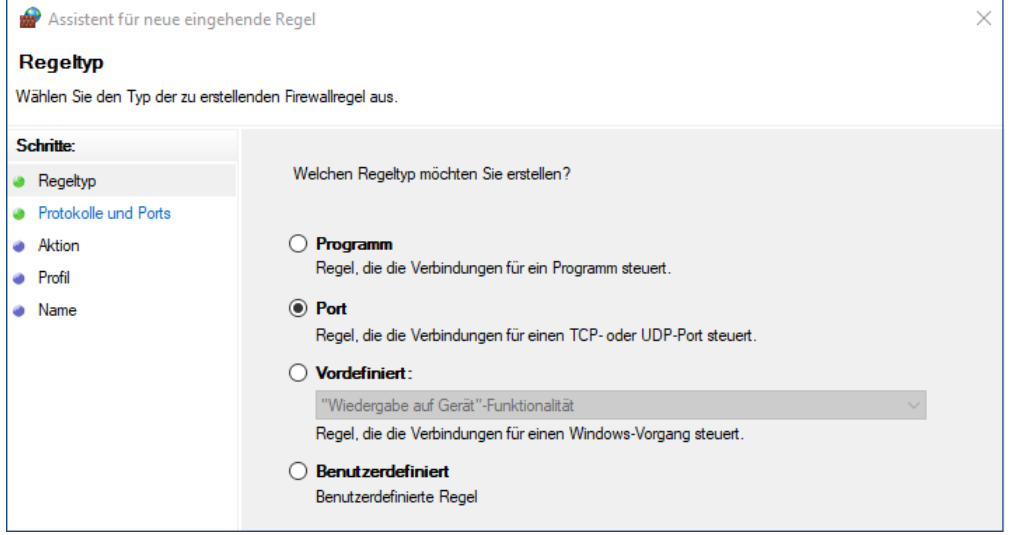

- ·Als *Protokoll* sollte *TCP* aktiviert sein.
- ·Bei *Bestimmte lokale Ports* tragen Sie *8765* ein.

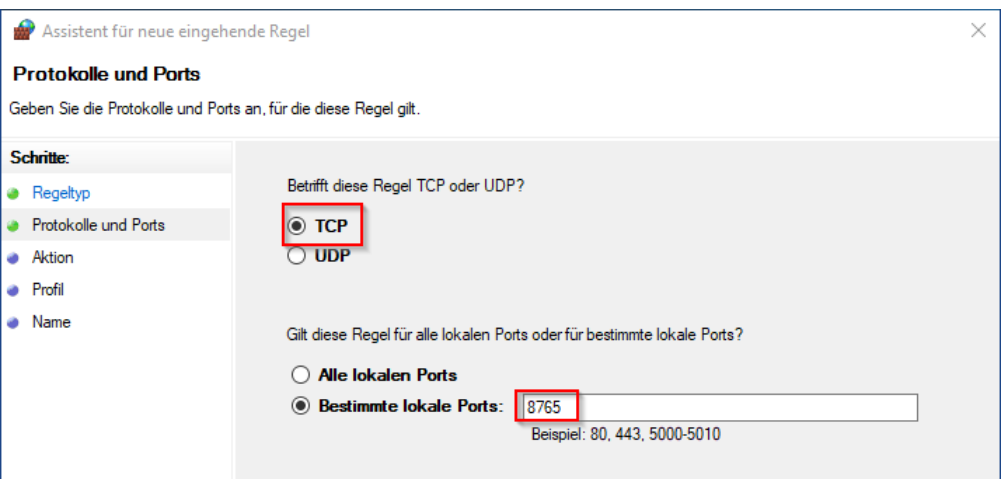

·Bei *Aktion* wählen Sie *Verbindung zulassen*.

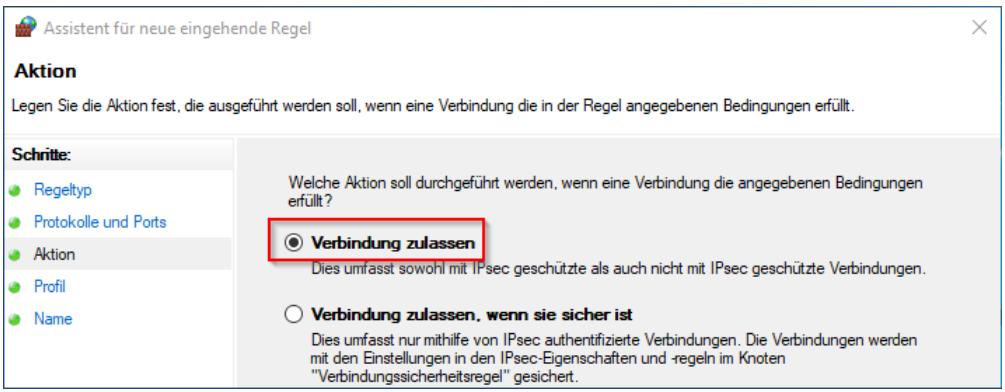

· Setzen Sie den Haken entsprechend Ihrer Netzwerkkonfiguration. Wenn Sie Ihr Netzwerkprofil nicht kennen, setzen Sie bei allen Optionen den Haken.

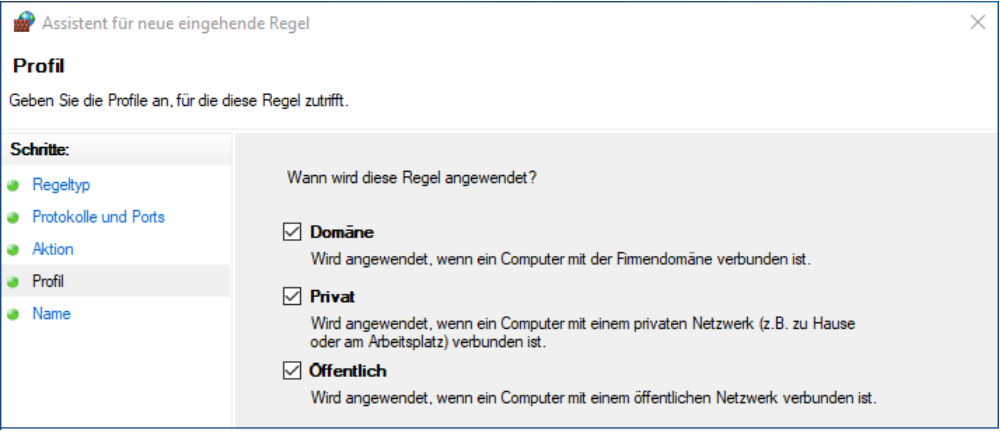

· Am Ende können Sie dieser Regel einen Namen geben, um sie in der Liste der Regeln identifizieren zu können.

#### **Beispiel**

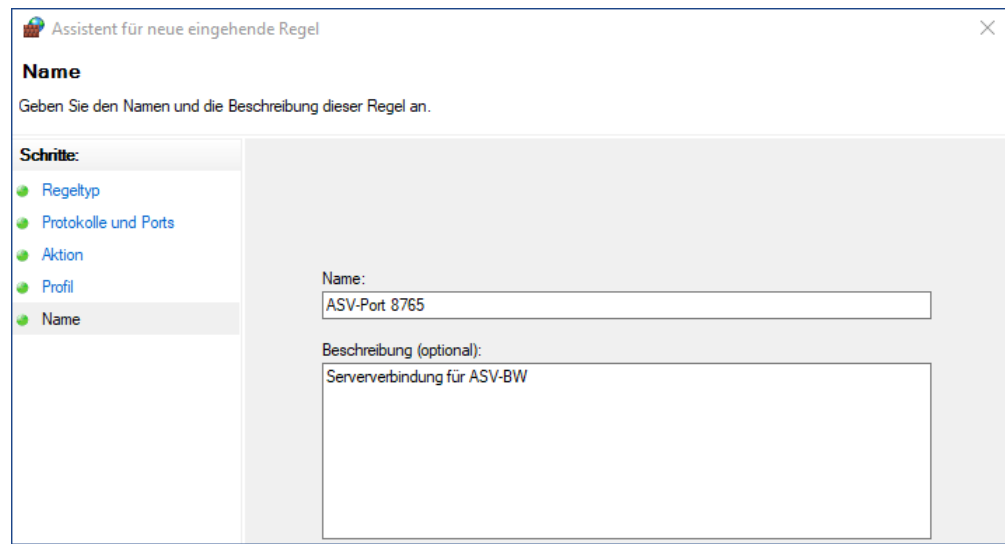

Die gleiche Prozedur wiederholen Sie nun als *ausgehende Regel*.

Diese beiden Regeln sind auf allen Rechnern, auf denen ASV-BW installiert ist, einzurichten.